## **Creating custom person field**

Custom fields allow the capture of extra information that is not available on the standard person edit screen.

For example, a club may wish to record Emergency contact details, or parent/guardian information in the case of junior players. Club administrators can maintain a player's custom field data via the Custom Fields tab of the player record (accessible from a player list or player search). Participants can also login and update their own information.

On the Custom Person Field Management screen, you can add, maintain and delete custom person fields.

## Custom Person Field Management @

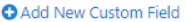

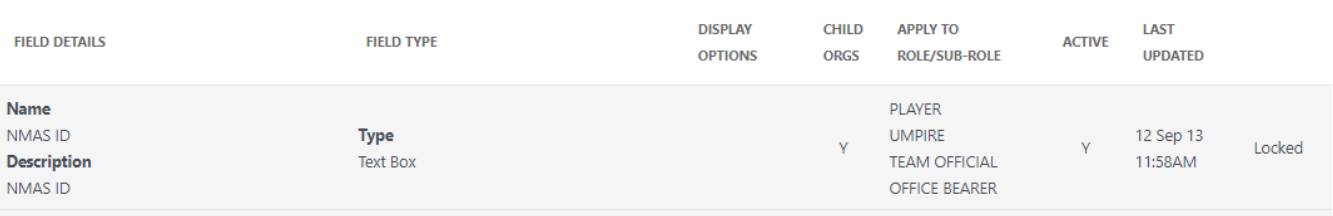

- 1. Click the **Add New Custom Field** link to add another field.
- 2. Complete the fields as per the table below.
- 3. Click the **Update** link to add the new field, or click the **Cancel** link to abandon the addition of the new field.

**O** Add New Custom Field

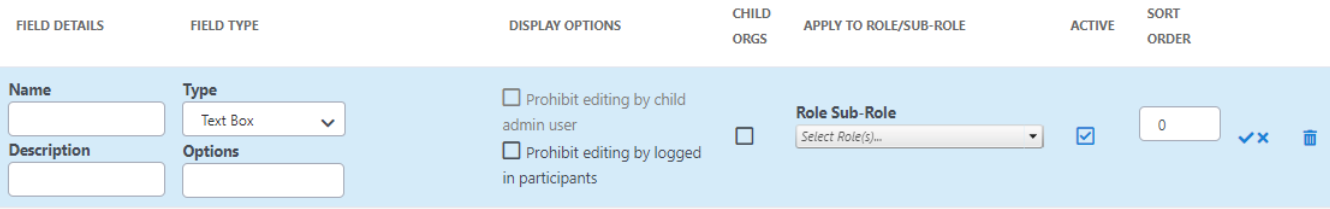

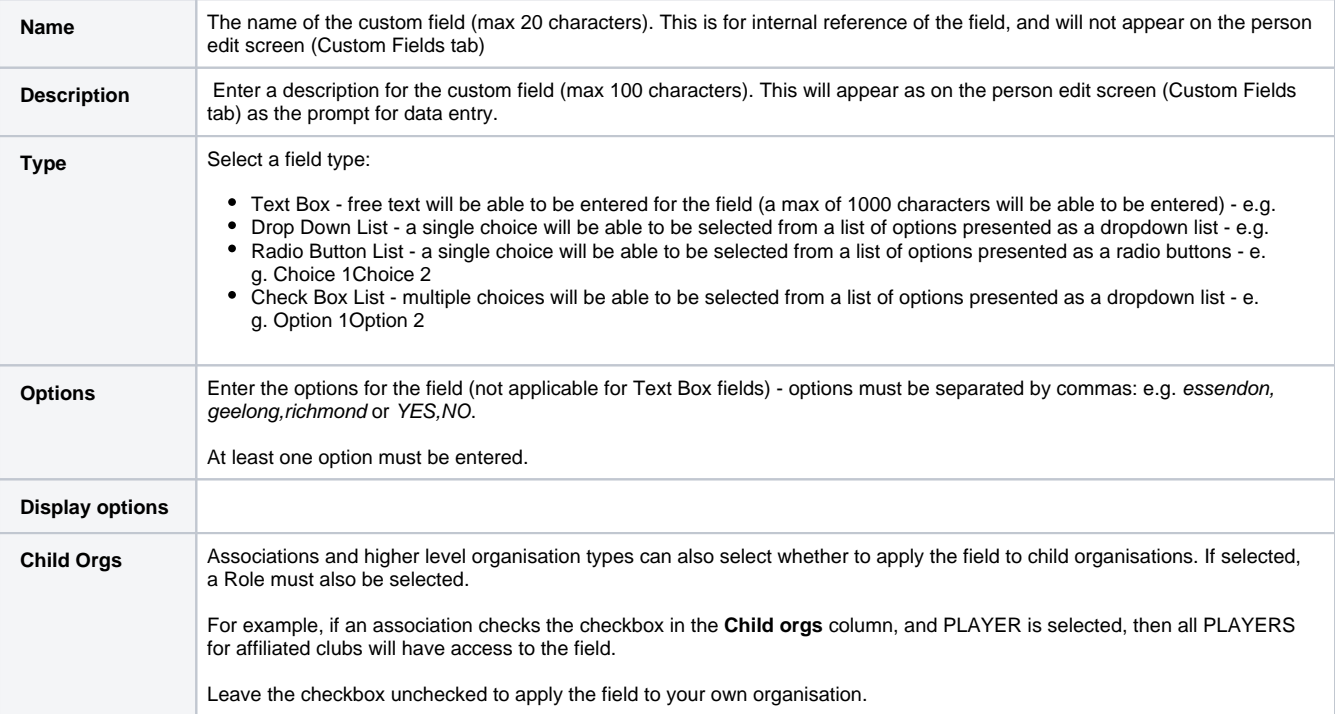

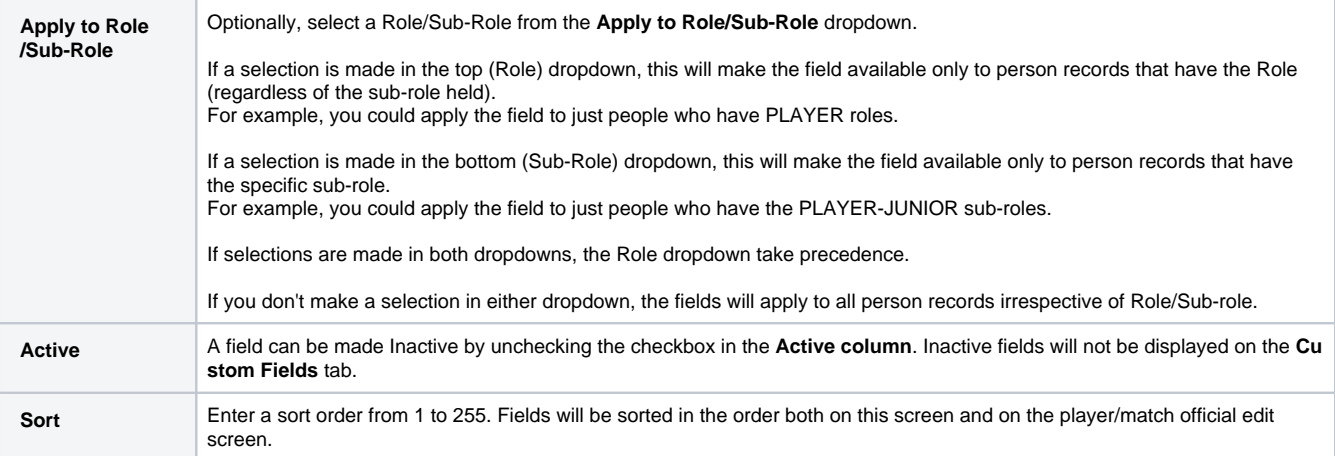

- Click the **Edit** link of the customer person field you wish to edit.
- Follow the steps as for **Add custom person field.**
- When finished click the **Update** link to save your changes, or click the **Cancel** link to abandon your changes
- Click the **Delete** link of the customer person field you wish to edit.
- Click **OK** to confirm the deletion
- Fields can only be deleted if no data has been entered for any person record for that field. In this case an error message will display. Unless the data for the field is cleared for every person record, the only option is to make the field **Inactive**, that does not delete the field, but will hide it from display. Please **[contact support](https://support.interactsport.com/display/MST/Submit+support+request)** if you wish to force a deletion of a field that has data entered.

Certain custom fields may be locked, that means they cannot be edited or deleted from this screen. Please **[contact support](https://support.interactsport.com/display/MST/Submit+support+request)** for further information.

A Custom Person List can also be set up to summarise, output and extract this information. In the same way, associations can set up fields relating to their match officials, or to gather information from players of affiliated clubs.

Data is maintained for a Custom Field via the **Custom Fields** tab on the Person edit screen.

For example:

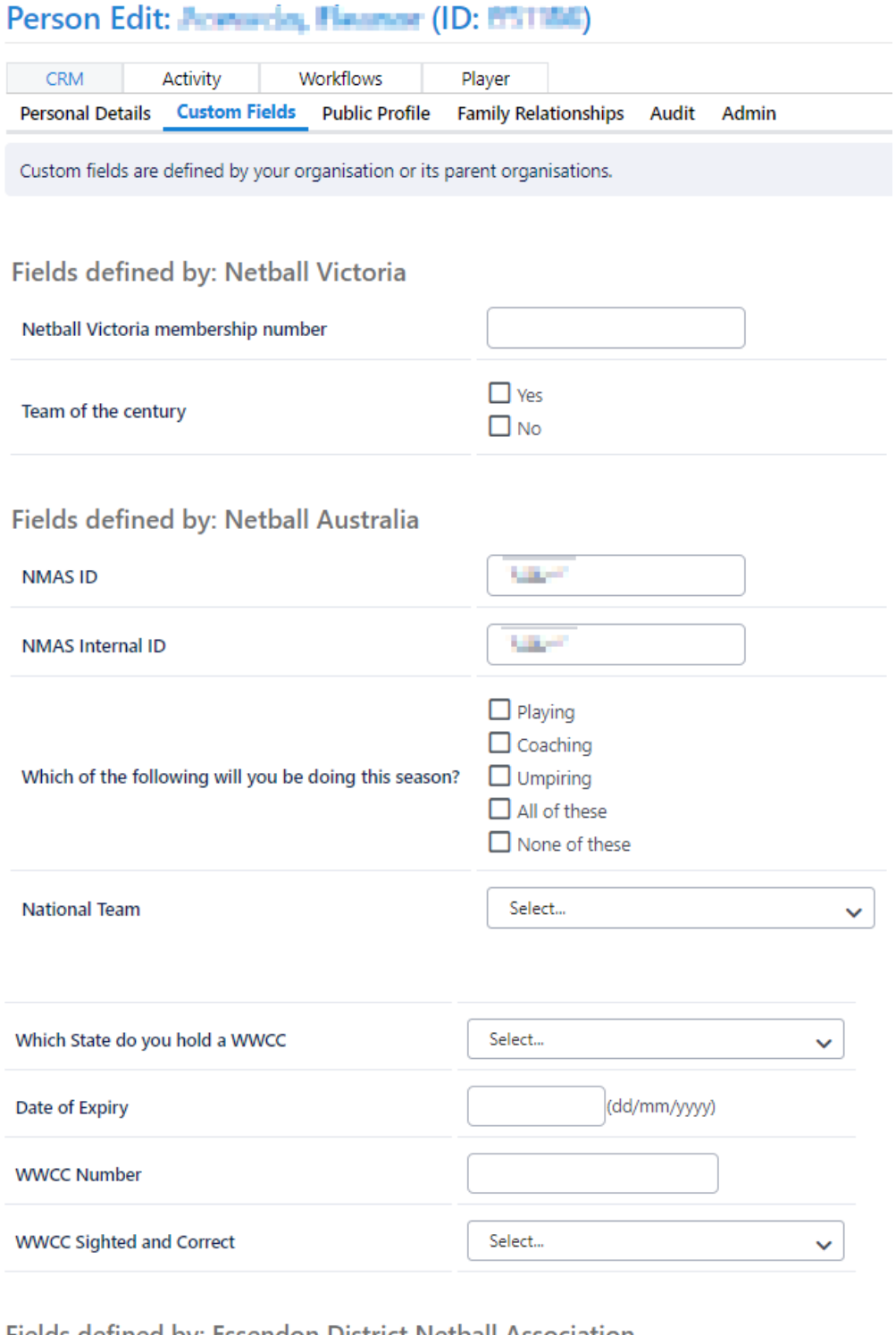

## Fields defined by: Essendon District Netball Association

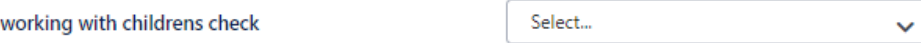